# **Chapter 6. Program Compile**

To create an execution file.

1) Compile the Program that belongs to a project

Compile the program that defines as a program instance in a project. At this time, the compiler verifies the erroe in a program and if error does not exist, it creates an object an object file. Object file name : Program file name. **OP3** (for GM3)

2) Create an execution file

It links object files each other which are created by compiler. At this time, a linker verifies the error on Global Variable, Function, Function block, and creates one execution file. Execution file name : Project file name. **BN0** Note: In case of GM1, it is created as many as resource number. (Project file name.**BN1**, Project file name.**BN2**, ...)

#### **6.1. Make**

It creates an execution file after compiling the only program, which needs compiling, in the project.

- œ u Select **Compile-Make** ( ) in the pull-down menu. If an error occurs, the error message is displayed in **Make** dialog box and execution file is not created.
- u Click **OK** button in **Make** dialog box.

## **6.2. Compile**

It compiles only the currently active program, and creates an object file.

- u Select **Compile - Compile** ( ) in the pull-down menu. If an error occurs, the error message is displayed in **Compile** dialog box and object file is not created.
- **Click OK button in Compile dialog box.**

**Note**

Only compiling a program cannot make an execution file.

## **6.3. Build All**

It creates PLC execution file after compiling all programs in the project.

- Select **Compile Build All** in the pull-down menu. If an error occurs, the error message is displayed in **Build All** dialog box and execution file is not created.
- **Click OK** button in **Build All** dialog box.

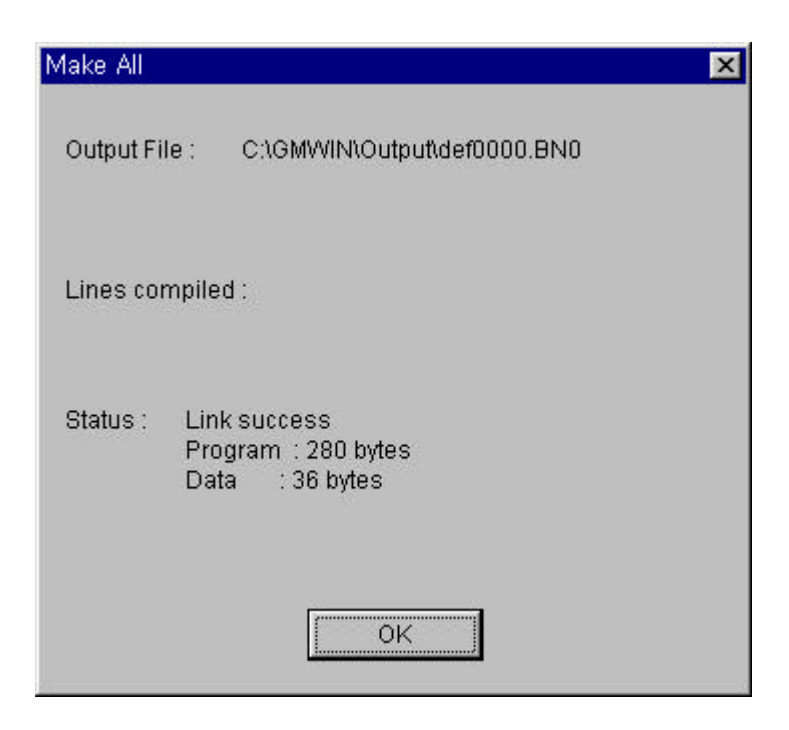

## **6.4. Message**

It shows an error or warning message in the process of Compiling, Make and Build All.

- If you double-click the message, it helps you to move directly to the occurred place of error/warning
- u When an error or warning occurs in the process of Compile, Make and Build All, message window appears automatically and it shows the type and occurred place of error/ warning by list

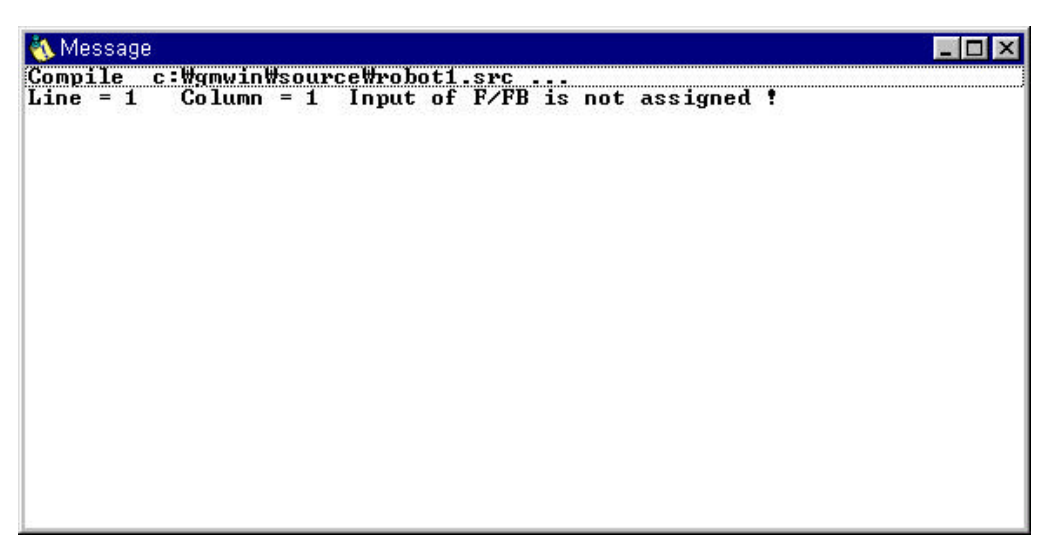

- If you double-click the each list item, the cursor moves to the occurred place of error/warning.
- If you select **Compile-Message...** in menu, you can repeatedly see the previous message after closing the message window.

#### **6.5. Memory Reference**

It allows you to see the global variable and direct variable at the program in project.

Select **Compile-Memory Reference** in the pull-down menu.

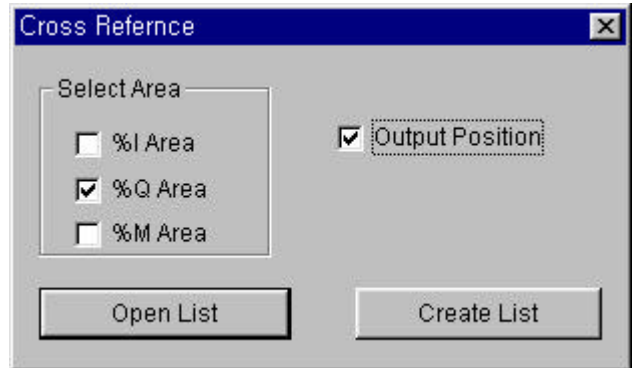

- When you open the existed list, select Open List.
- u When you create a new list, select **Create List** after selecting **Select Area** and **Output Position**.

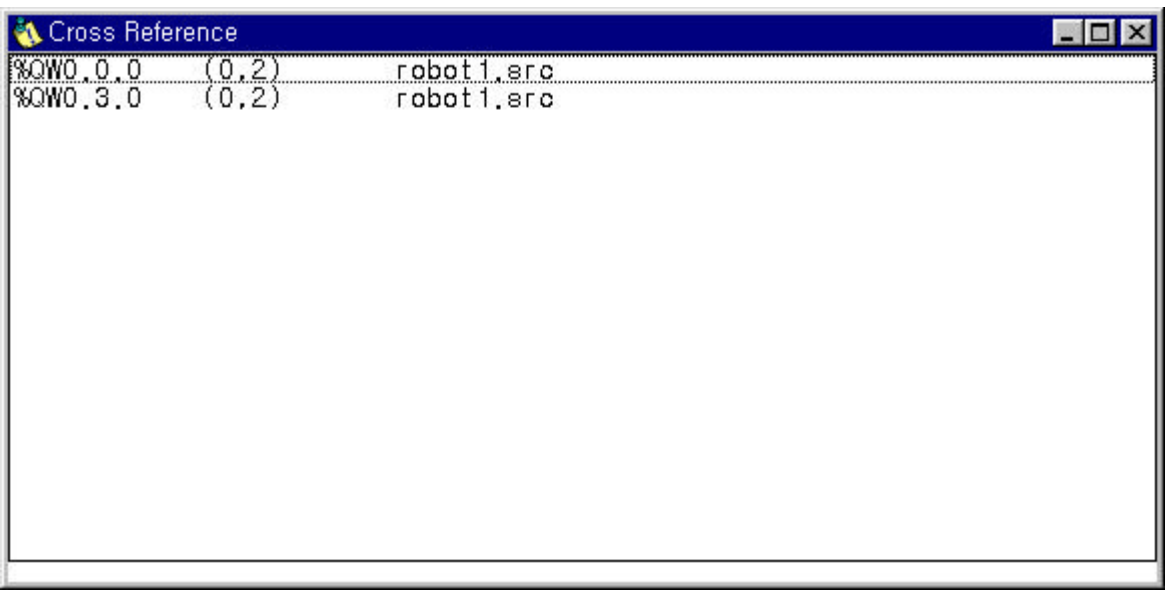